Projecteur Dell™ 1210S Guide d'utilisation

### **Notes, Avertissements et Attention**

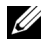

**NOTE :** Une NOTE indique une information importante destinée à vous aider à mieux utiliser votre projecteur.

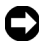

**AVERTISSEMENT :** Un AVERTISSEMENT indique un risque de dommage matériel ou de pertes de données et vous explique comment éviter le problème.

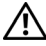

**ATTENTION: ATTENTION indique un risque potentiel de dommage matériel, de blessure corporelle ou de mort.**

**Les informations contenues dans ce document sont sujettes à modification sans préavis.**

#### **© 2009 Dell Inc. Tous droits réservés.**

\_\_\_\_\_\_\_\_\_\_\_\_\_\_\_\_\_\_\_\_

La copie de ces documents, sous quelque forme que ce soit, sans l'autorisation écrite de Dell Inc. est strictement interdite.

Marques utilisées dans ce texte : *Dell* et le *logo DELL* sont des marques commerciales de Dell Inc.; *DLP* et le *logo DLP* sont des marques commerciales de TEXAS INSTRUMENTS INCORPORATED; *Microsoft* et *Windows* sont des marques commerciales ou des marques déposées de Microsoft Corporation enregistrées aux Etats-Unis et/ou dans d'autres pays.

D'autres marques ou nom commerciaux peuvent être utilisés dans ce document pour faire référence aux entités se réclamant de ces marques et de ces noms ou à leurs produits. Dell Inc. dénie tout intérêt propriétaire dans les marques et les noms commerciaux autres que les siens.

**Modèle 1210S**

**Août 2009 Rév. A00**

# **Table des matières**

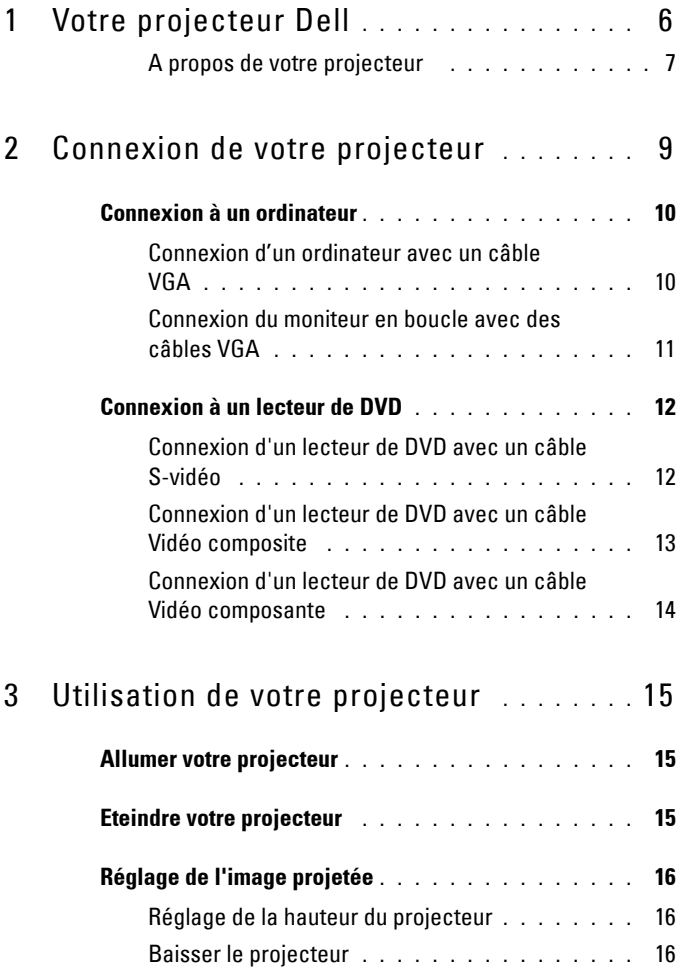

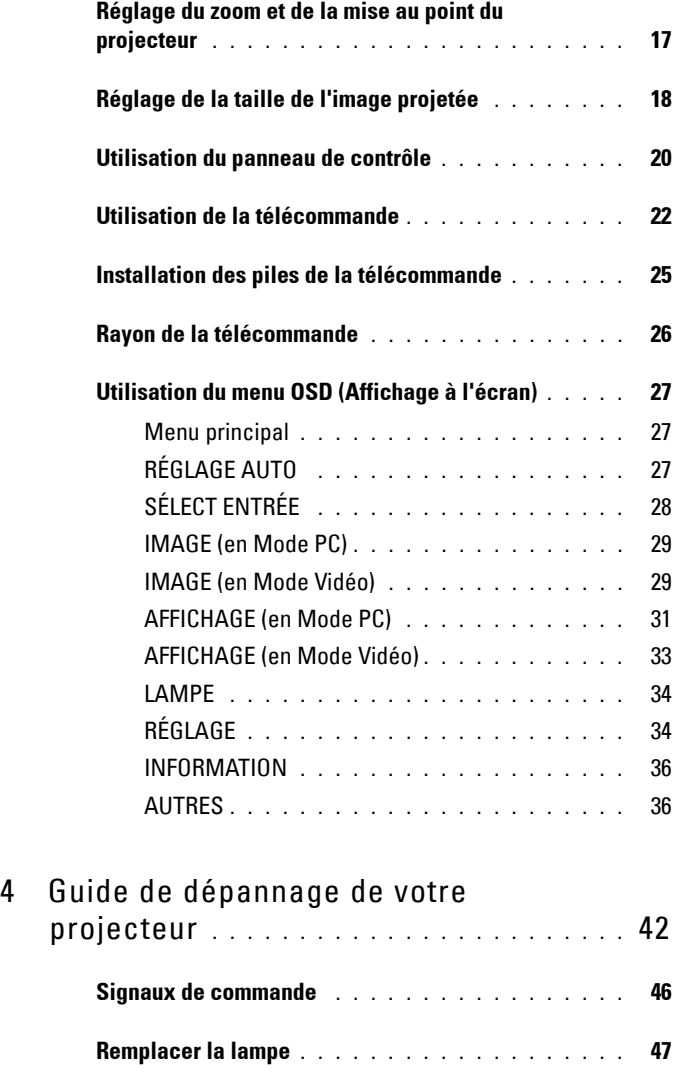

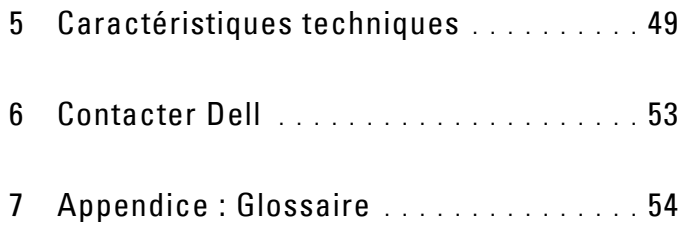

# **1**

# <span id="page-5-0"></span>**Votre projecteur Dell**

Votre projecteur est livré avec tous les éléments présentés ci-dessous. Assurez-vous que tous les éléments sont présents et contactez Dell™ si quoi que ce soit manque.

**Contenu de la boîte**

<span id="page-5-1"></span>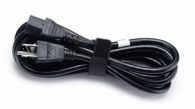

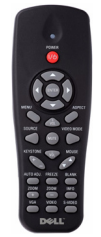

Piles AAA (2)

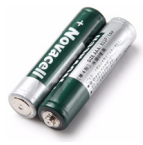

Cordon d'alimentation Câble VGA 1,8 m (VGA/VGA)

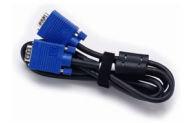

Télécommande CD du guide d'utilisation & documentation

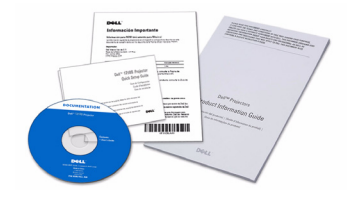

#### <span id="page-6-0"></span>**A propos de votre projecteur**

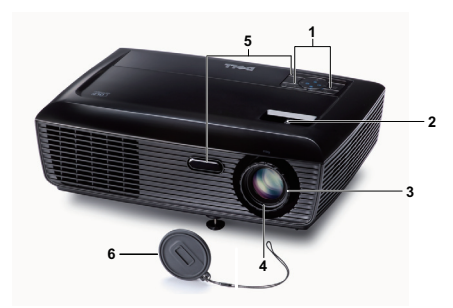

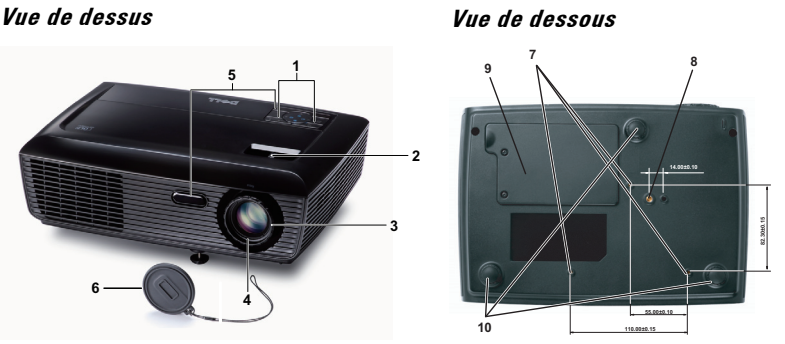

<span id="page-6-6"></span><span id="page-6-5"></span><span id="page-6-4"></span><span id="page-6-3"></span><span id="page-6-2"></span>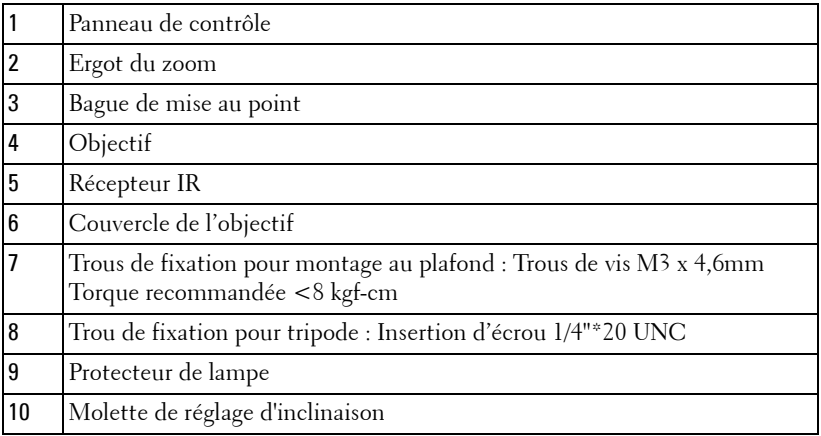

#### **ATTENTION: Instructions de sécurité**

- <span id="page-6-1"></span> N'utilisez pas le projecteur près d'appareils susceptibles de générer beaucoup de chaleur.
- N'utilisez pas le projecteur dans des endroits très poussiéreux. La poussière pourrait endommager le système, causant au projecteur de s'éteindre automatiquement.
- Assurez-vous que le projecteur est installé dans un endroit bien aéré.
- Ne bloquez pas les fentes de ventilation et les ouvertures du boîtier du projecteur.
- Assurez-vous que le projecteur est utilisé à une température ambiante (entre 5ºC et 35ºC).
- **6** N'essayez pas de toucher les fentes de ventilation car elles peuvent devenir très chaudes lorsque le projecteur est allumé ou juste après qu'il ait été éteint.
- **7** Ne regardez pas dans l'objectif quand le projecteur est allumé car ceci pourrait faire mal aux yeux.
- **8** Ne posez aucun objet près de ou devant le projecteur et ne couvrez pas l'objectif lorsque le projecteur est allumé car la chaleur pourrait faire fondre ou même brûler l'objet en question.

#### *<u>M</u>* NOTE:

- N'essayez pas d'installer ce projecteur au plafond par vous-même. Il ne doit être installé que par un technicien qualifié.
- Kit de fixation de projecteur au plafond recommandé (N/P : C3505). Pour plus d'informations, visitez le site Internet de Dell : support.dell.com.
- Pour plus d'informations, voir les Instructions de sécurité livrées avec votre projecteur.

# **2**

# <span id="page-8-1"></span><span id="page-8-0"></span>**Connexion de votre projecteur**

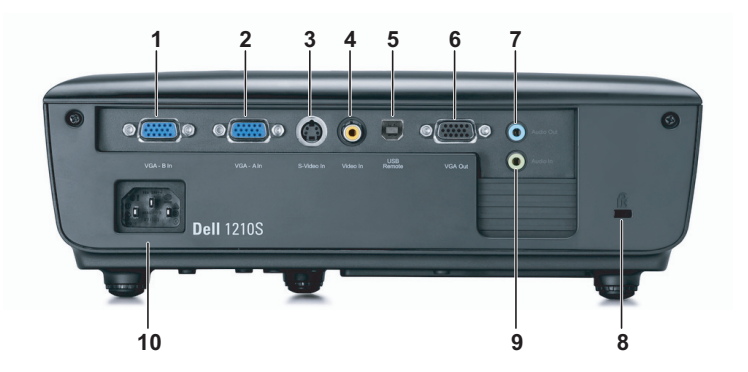

<span id="page-8-9"></span><span id="page-8-7"></span><span id="page-8-5"></span><span id="page-8-3"></span><span id="page-8-2"></span>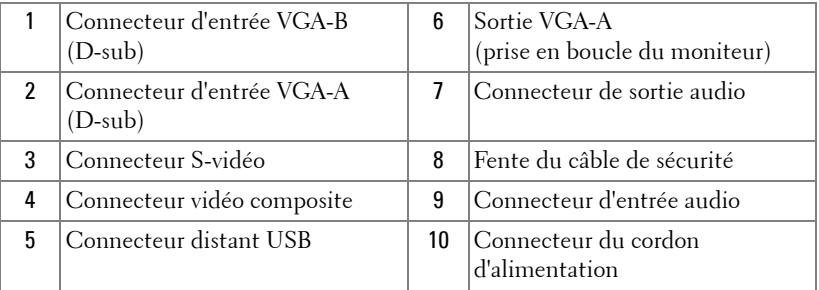

<span id="page-8-8"></span><span id="page-8-6"></span><span id="page-8-4"></span>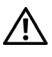

**ATTENTION: Avant de débuter quelque procédure que ce soit de cette section, lisez et suivez les Instructions de sécurité décrites à la [page 7.](#page-6-1)**

## <span id="page-9-2"></span><span id="page-9-0"></span>**Connexion à un ordinateur**

#### <span id="page-9-1"></span>**Connexion d'un ordinateur avec un câble VGA**

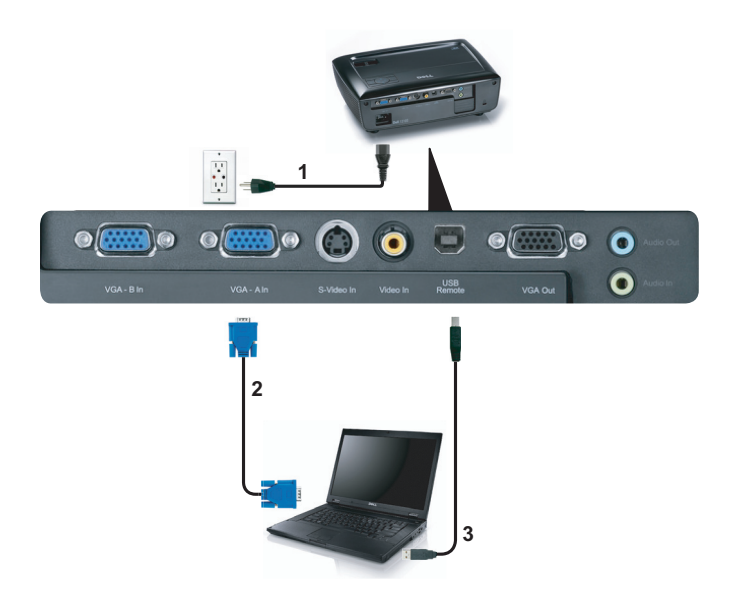

<span id="page-9-5"></span><span id="page-9-4"></span>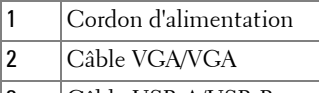

<span id="page-9-3"></span>3 Câble USB-A/USB-B

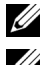

**NOTE** : Le câble USB n'est pas fourni avec votre projecteur.

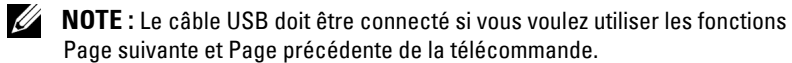

#### <span id="page-10-0"></span>**Connexion du moniteur en boucle avec des câbles VGA**

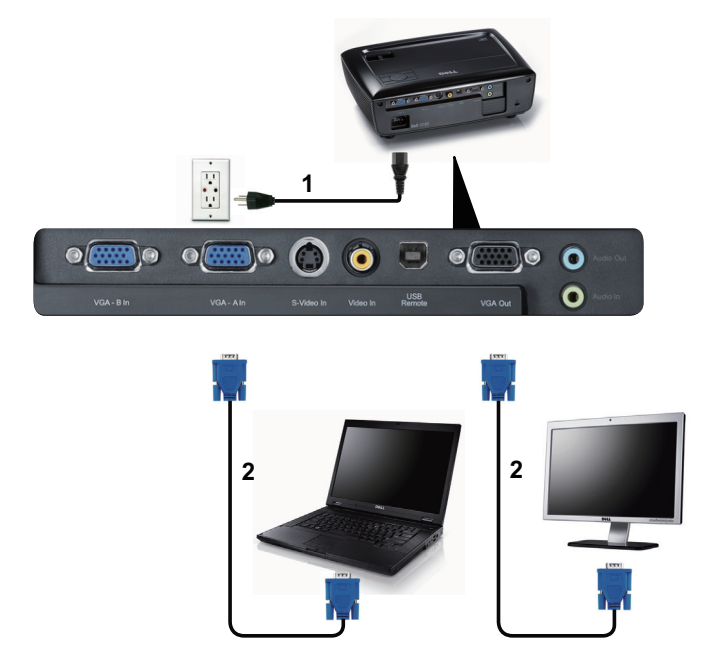

<span id="page-10-2"></span><span id="page-10-1"></span>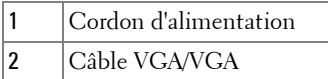

**NOTE :** Seulement un câble VGA pas fourni avec votre projecteur. Un autre câble VGA peut être acheté sur le site Web de Dell dell.com.

## <span id="page-11-0"></span>**Connexion à un lecteur de DVD**

#### <span id="page-11-3"></span><span id="page-11-1"></span>**Connexion d'un lecteur de DVD avec un câble S-vidéo**

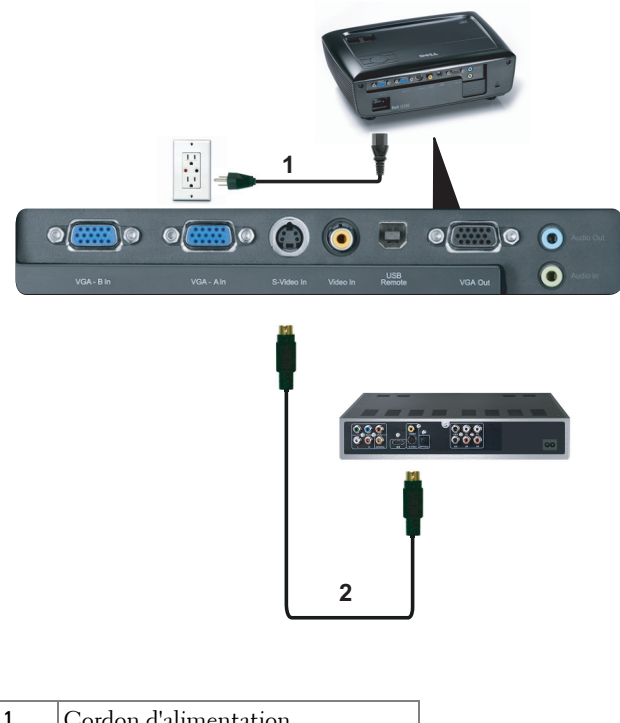

<span id="page-11-4"></span><span id="page-11-2"></span>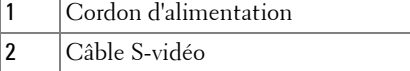

**NOTE** : Le câble S-vidéo n'est pas fourni avec votre projecteur. Vous pouvez acheter un câble d'extension S-vidéo (50 pieds/100 pieds) sur le site Web de Dell dell.com.

#### <span id="page-12-2"></span><span id="page-12-0"></span>**Connexion d'un lecteur de DVD avec un câble Vidéo composite**

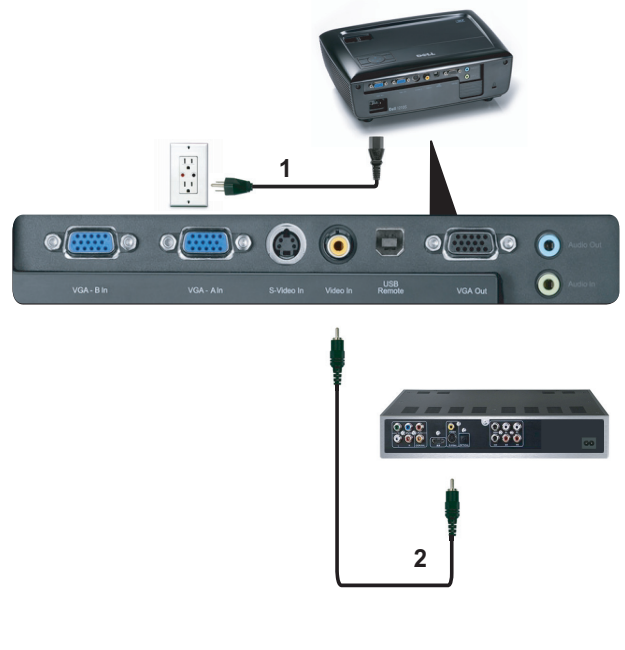

<span id="page-12-3"></span><span id="page-12-1"></span>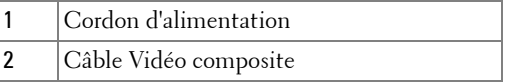

**NOTE :** Le câble Vidéo composite n'est pas fourni avec votre projecteur. Vous pouvez acheter un câble d'extension Vidéo composite (50 pieds/100 pieds) sur le site Web de Dell dell.com.

#### <span id="page-13-2"></span><span id="page-13-0"></span>**Connexion d'un lecteur de DVD avec un câble Vidéo composante**

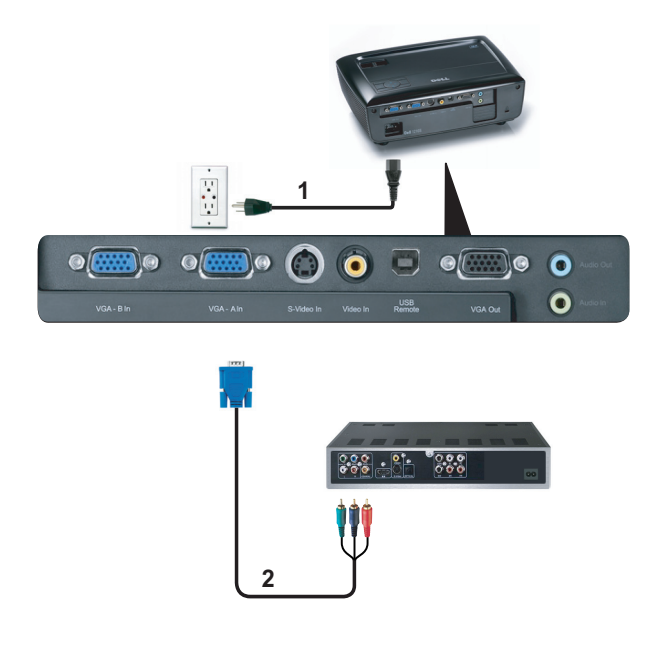

<span id="page-13-3"></span><span id="page-13-1"></span>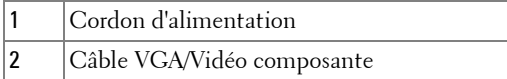

**NOTE** : Le câble VGA/Vidéo composite n'est pas fourni avec votre projecteur. Vous pouvez acheter un câble d'extension VGA/Vidéo composite (50 pieds/100 pieds) sur le site Web de Dell dell.com.

# <span id="page-14-0"></span>**Utilisation de votre projecteur**

## <span id="page-14-3"></span><span id="page-14-1"></span>**Allumer votre projecteur**

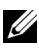

**NOTE** : Allumez le projecteur avant d'allumer la source (ordinateur, lecteur de DVD, etc.). Le voyant du bouton d'alimentation clignote en bleu jusqu'à ce qu'il soit enfoncé.

- **1** Retirez le couvercle de l'objectif.
- **2** Branchez le cordon d'alimentation et les câbles de signal appropriés. Pour plus d'informations sur la connexion du projecteur, voir ["Connexion de votre](#page-8-1)  [projecteur" à la page 9.](#page-8-1)
- **3** Appuyez sur le bouton **d'alimentation** (voir ["Utilisation du panneau de contrôle"](#page-19-0)  [à la page 20](#page-19-0) pour repérer le bouton **d'alimentation**).
- **4** Allumez votre source (ordinateur, lecteur de DVD, etc.).
- **5** Connectez votre source au projecteur en utilisant le câble approprié. Référez-vous à la section ["Connexion de votre projecteur" à la page 9](#page-8-1) pour plus de détails sur comment connecter votre source au projecteur.
- **6** Par défaut, la source d'entrée du projecteur est réglée sur VGA-A. Changez la source d'entrée du projecteur si besoin.
- **7** Si plusieurs sources sont connectées au projecteur, appuyez sur le bouton **Source** sur la télécommande ou sur le panneau de contrôle pour sélectionner la source désirée. Référez-vous à la section ["Utilisation du panneau de contrôle" à la page 20](#page-19-0) et ["Utilisation de la télécommande" à la page 22](#page-21-0) pour repérer le bouton **Source**.

## <span id="page-14-4"></span><span id="page-14-2"></span>**Eteindre votre projecteur**

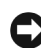

**AVERTISSEMENT :** Débranchez le projecteur après l'avoir correctement éteint comme expliqué dans la procédure suivante.

**1** Appuyez sur le bouton **d'alimentation**.

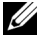

**NOTE :** Le message "**Appuyez sur le bouton d'alimentation pour éteindre le projecteur**" s'affichera sur l'écran. Le message disparaîtra après 5 secondes ou vous pouvez appuyer sur le bouton Menu pour le faire disparaître.

**2** Appuyez de nouveau sur le bouton **d'alimentation**. Les ventilateurs de refroidissement continuent de tourner pendant environ 120 secondes.

**3** Pour éteindre rapidement le projecteur, appuyez sur le bouton d'alimentation pendant 1 seconde pendant que les ventilateurs du projecteur sont en marche.

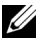

**NOTE** : Avant de rallumer le projecteur, attendez au moins 60 secondes pour que la température interne se stabilise.

**4** Débranchez le cordon d'alimentation de la prise de courant et du projecteur.

# <span id="page-15-3"></span><span id="page-15-0"></span>**Réglage de l'image projetée**

#### <span id="page-15-1"></span>**Réglage de la hauteur du projecteur**

- **1** Levez le projecteur de manière à obtenir l'angle d'affichage désiré et utilisez la molette de réglage d'inclinaison frontale pour régler avec précision l'angle d'affichage.
- **2** Utilisez les deux molettes de réglage d'inclinaison pour régler avec précision l'angle d'affichage.

#### <span id="page-15-2"></span>**Baisser le projecteur**

**1** Baissez le projecteur et utilisez la molette de réglage d'inclinaison frontale pour régler avec précision l'angle d'affichage.

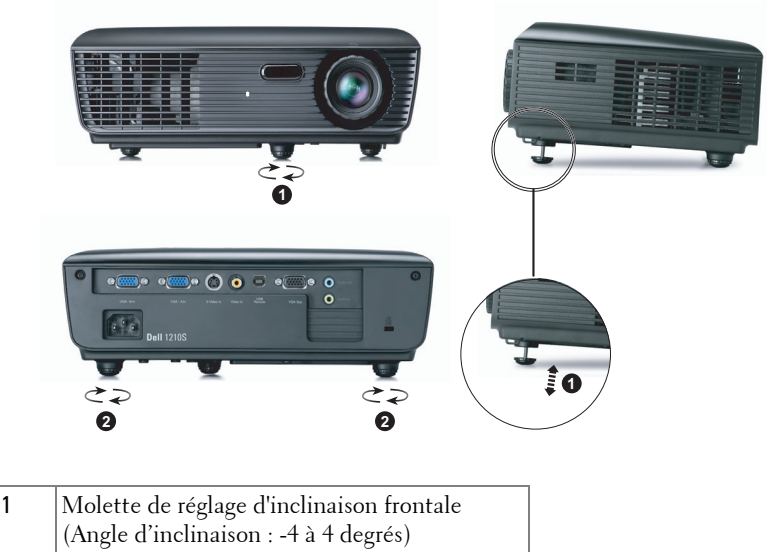

<span id="page-15-5"></span><span id="page-15-4"></span>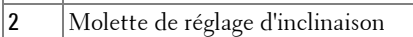

## <span id="page-16-1"></span><span id="page-16-0"></span>**Réglage du zoom et de la mise au point du projecteur**

#### **ATTENTION: Pour éviter d'endommager le projecteur, assurez-vous que le zoom de l'objectif et le pied élévateur sont entièrement rétractés avant de déplacer le projecteur ou de le ranger dans son étui de transport.**

- **1** Tournez l'ergot du zoom pour rapprocher et éloigner l'image.
- **2** Faites tourner la bague de mise au point jusqu'à ce que l'image soit nette. La mise au point du projecteur peut être réglée dans les distances comprises entre 3,28 pieds et 39,37 pieds (1 m et 12 m).

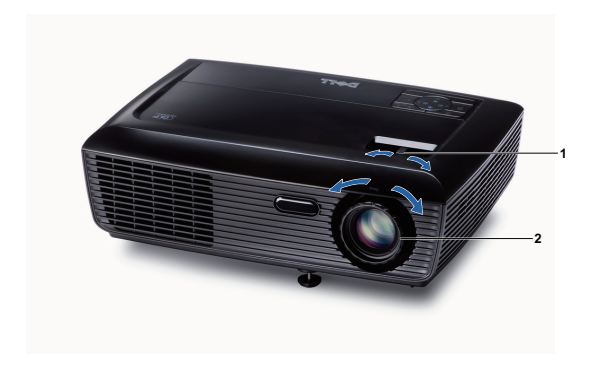

<span id="page-16-3"></span><span id="page-16-2"></span>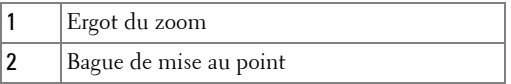

## <span id="page-17-0"></span>**Réglage de la taille de l'image projetée**

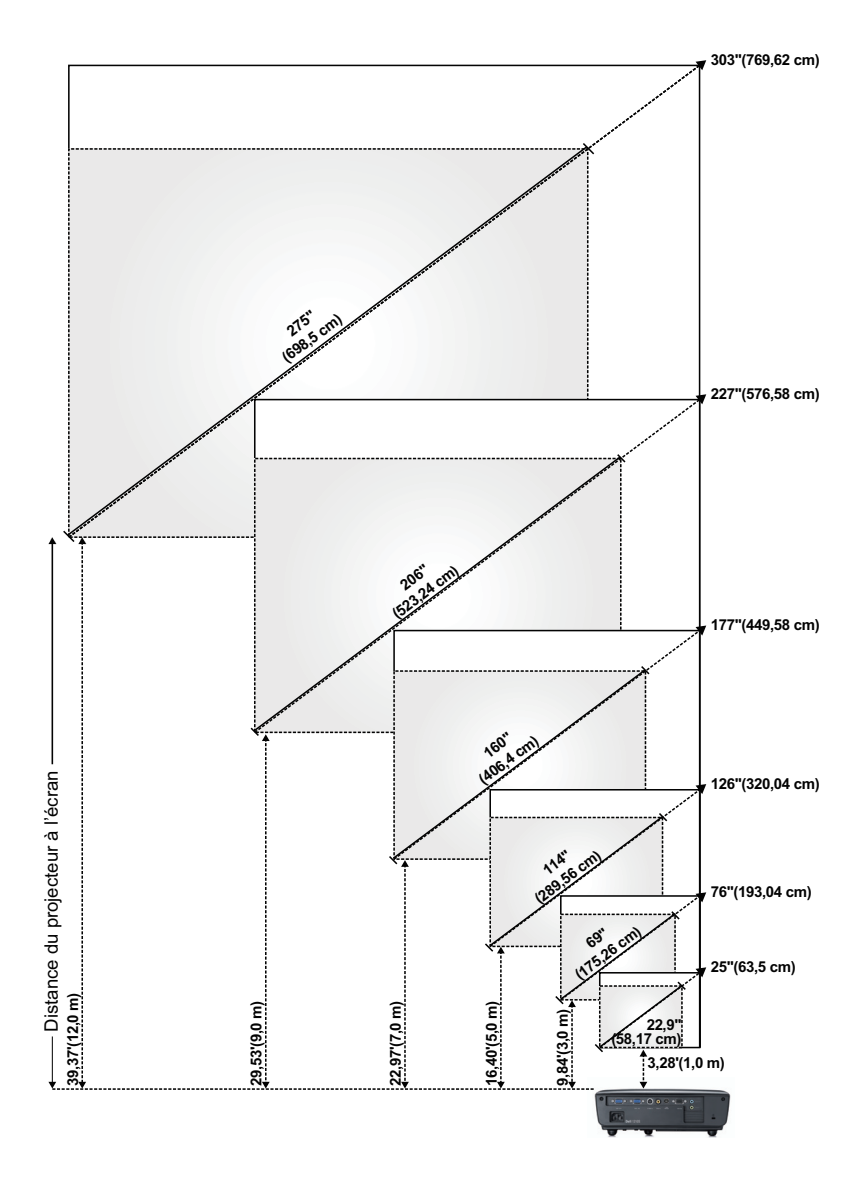

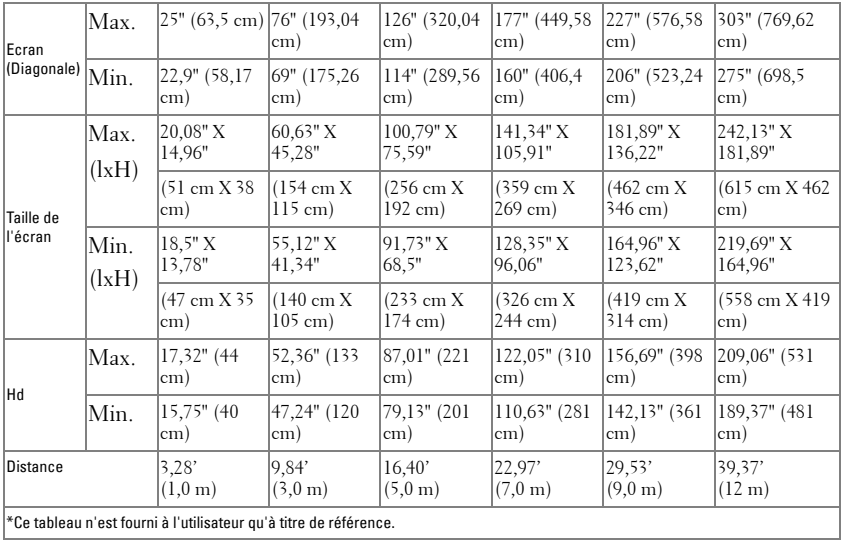

# <span id="page-19-1"></span><span id="page-19-0"></span>**Utilisation du panneau de contrôle**

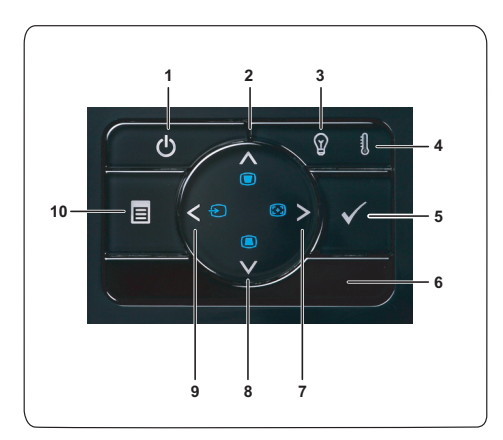

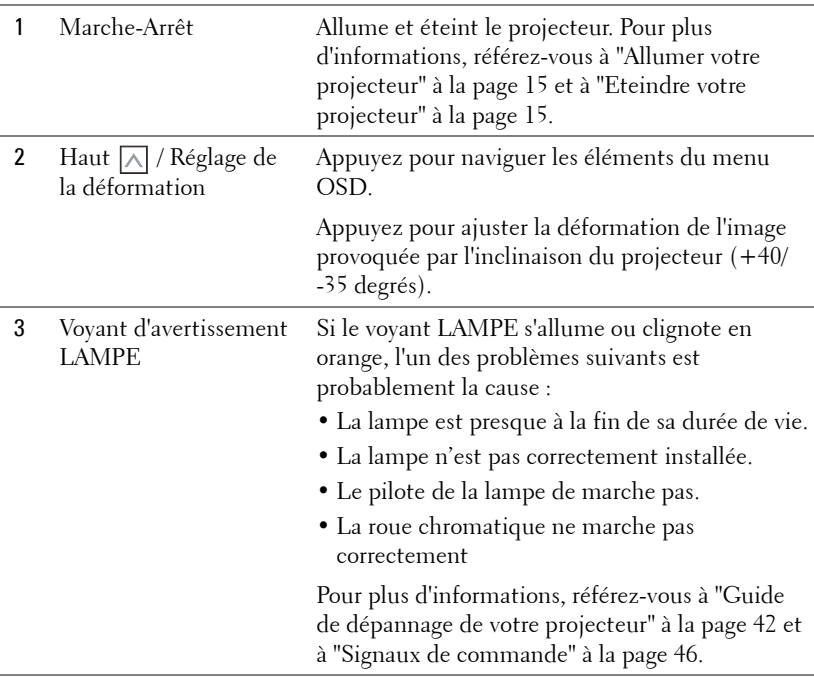

<span id="page-20-0"></span>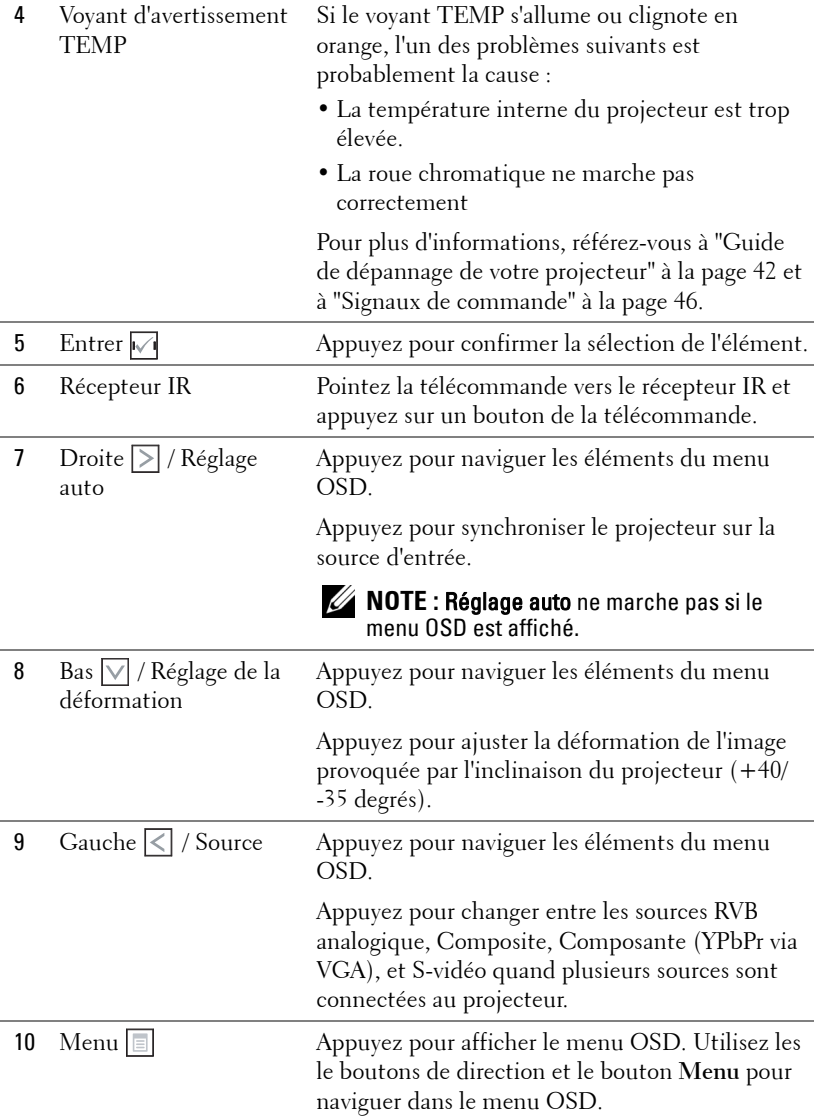

## <span id="page-21-1"></span><span id="page-21-0"></span>**Utilisation de la télécommande**

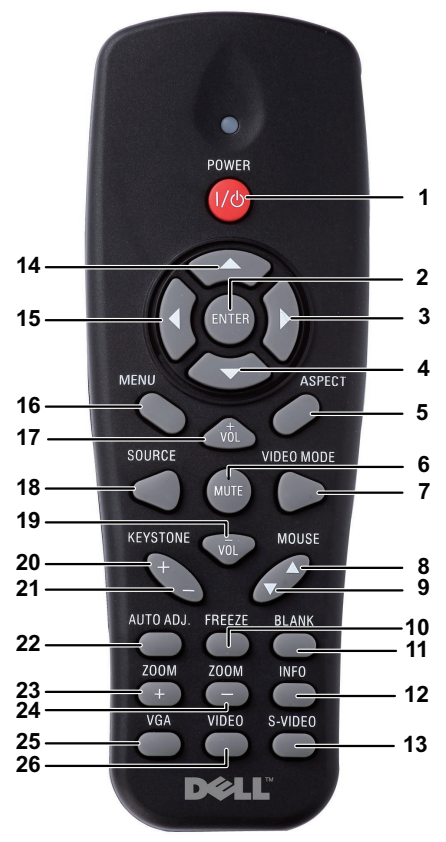

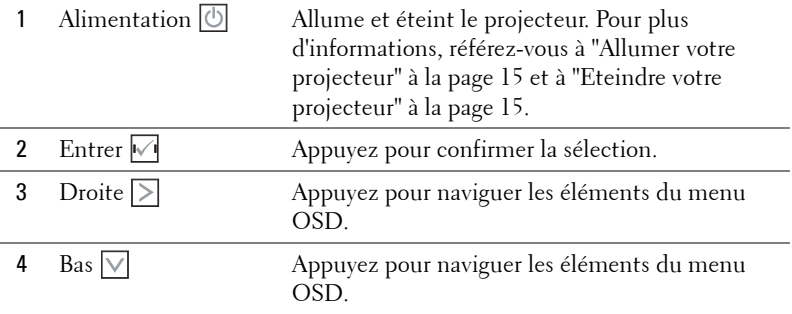

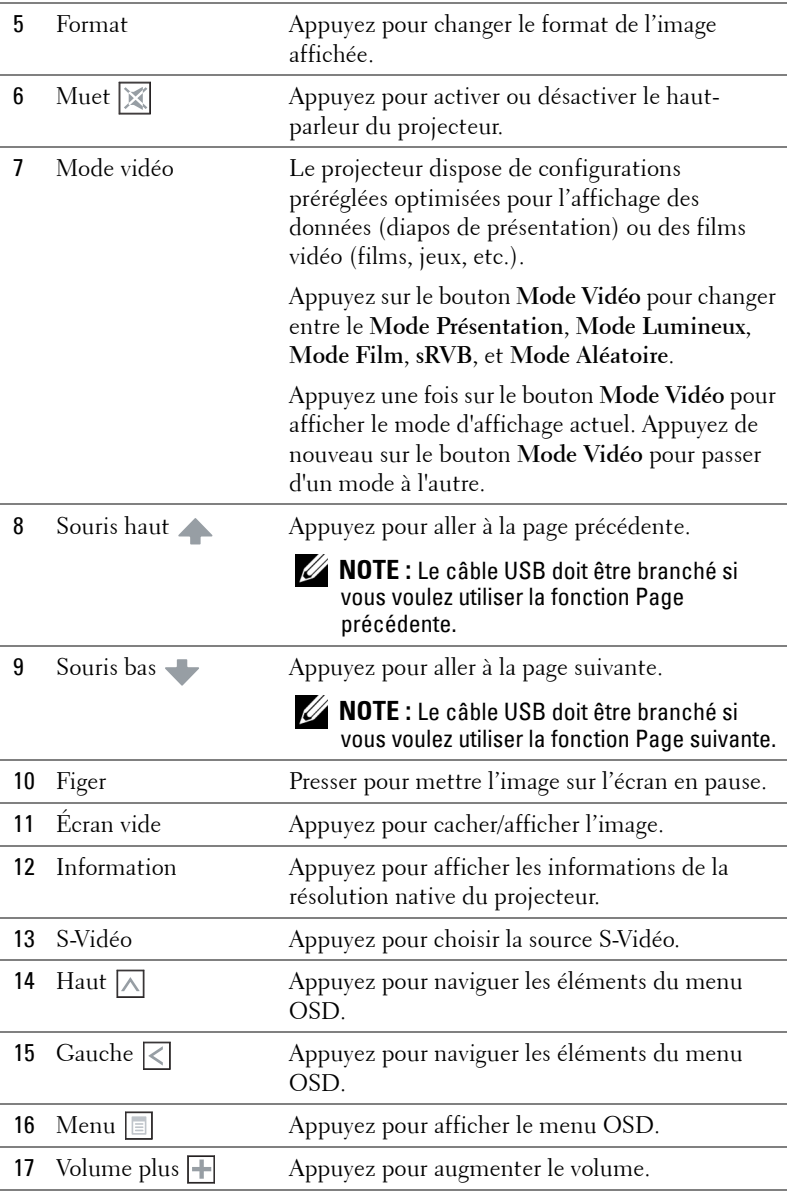

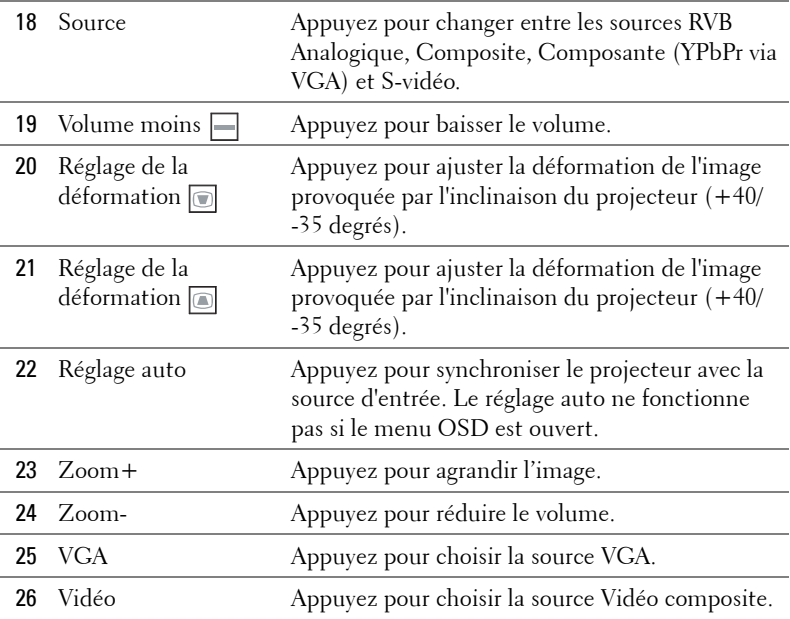

## <span id="page-24-0"></span>**Installation des piles de la télécommande**

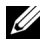

**NOTE :** Enlevez les piles si vous n'allez pas utiliser la télécommande pendant une longue période.

**1** Appuyez sur l'onglet pour ouvrir le couvercle du compartiment des piles.

**2** Vérifiez les symboles de polarité des piles (+ et -).

**3** Insérez les piles dans le compartiment des piles en faisant attention aux symboles de polarité.

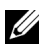

**NOTE** : Ne pas utiliser des piles neuves et avec des piles usées, ou des piles de différents types.

**4** Remettez et fermez le couvercle des piles.

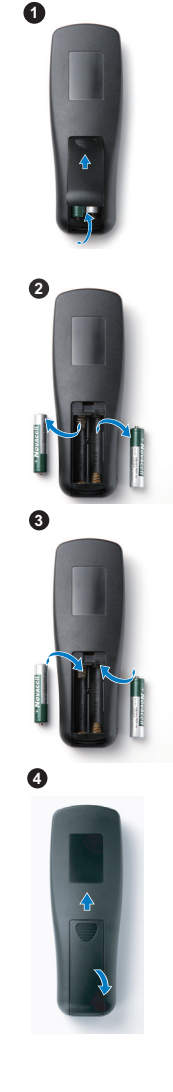

## <span id="page-25-0"></span>**Rayon de la télécommande**

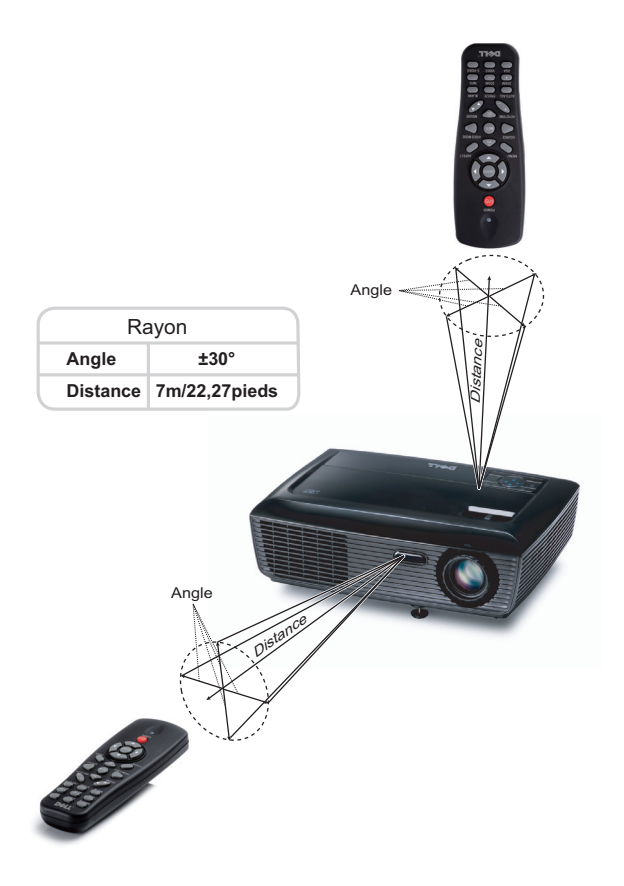

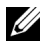

**NOTE :** Le rayon de la télécommande peut différer légèrement du diagramme. Si les piles sont faibles, la télécommande peut ne pas marcher correctement pour contrôler le projecteur.

# <span id="page-26-3"></span><span id="page-26-0"></span>**Utilisation du menu OSD (Affichage à l'écran)**

- Le projecteur possède un menu OSD (Affichage à l'écran) multilingue qui peut être affiché avec ou sans source d'entrée.
- Appuyez sur le bouton  $\leq$  ou  $\geq$  du panneau de contrôle ou de la télécommande pour naviguer les onglets du Menu principal.
- Appuyez sur le bouton  $\sqrt{ }$  du panneau de contrôle du projecteur ou de la télécommande pour sélectionner un sous-menu.
- Appuyez sur le bouton  $\boxed{\wedge}$  ou  $\boxed{\vee}$  du panneau de contrôle du projecteur ou de la télécommande pour sélectionner une option. La couleur change à bleu foncé. Quand un élément est sélectionné, sa couleur passe à bleu foncé.
- Utilisez les boutons  $\leq$  et  $\geq$  du panneau de contrôle du projecteur ou de la télécommande pour changer le réglage.
- Pour revenir au Menu Principal, allez sur l'onglet Retour et appuyez sur le bouton du panneau de contrôle ou de la télécommande.
- Pour quitter le menu OSD, allez sur l'onglet QUITTER et appuyez sur le bouton ou appuyez sur le bouton **Menu** du panneau de contrôle ou de la télécommande.

#### <span id="page-26-4"></span><span id="page-26-1"></span>**Menu principal**

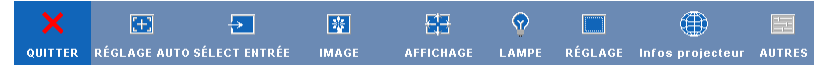

#### <span id="page-26-2"></span>**RÉGLAGE AUTO**

Réglage auto ajuste automatiquement les paramètres **Fréquence** et **Alignement** en mode PC.

### <span id="page-27-1"></span><span id="page-27-0"></span>**SÉLECT ENTRÉE**

Le menu Sélection de l'entrée vous permet de sélectionner la source d'entrée de votre projecteur.

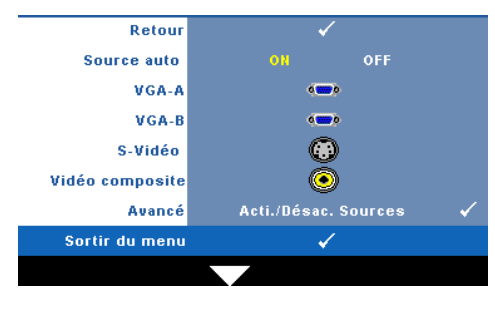

**SOURCE AUTO—**Sélectionnez **Off** (le réglage par défaut) pour verrouiller le signal d'entrée actuel. Si vous appuyez sur le bouton **Source** lorsque le mode **Auto Source** est réglé sur **Off**, vous pouvez sélectionner manuellement le signal d'entrée. Sélectionnez **On** pour détecter automatiquement les signaux d'entrée disponibles. Quand le

projecteur est allumé et que vous appuyez sur **Source**, il trouve automatiquement le signal d'entrée disponible suivant.

**VGA-A—**Appuyez sur **M** pour détecter le signal VGA-A.

**VGA-B—**Appuyez sur **M** pour détecter le signal VGA-B.

**S-VIDÉO**—Appuyez sur **M** pour détecter le signal S-vidéo.

**VIDÉO COMPOSITE—**Appuyez sur **|**√ pour détecter le signal Vidéo composite.

Avancé—Appuyez sur  $\sqrt{ }$  pour ouvrir le menu Sélection d'entrée avancée.

#### **SÉLECTION D'ENTRÉE AVANCÉE**

Le menu Sélection d'entrée avancée vous permet d'activer ou de désactiver les sources d'entrée.

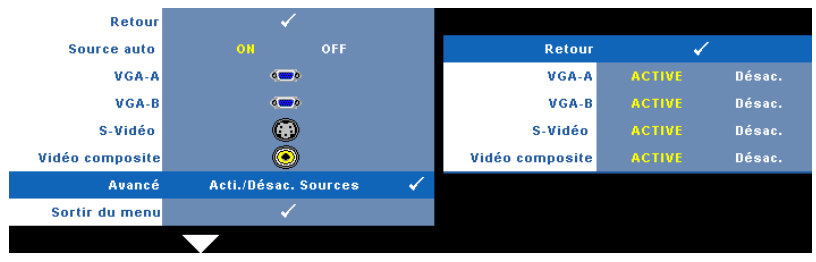

- **VGA-A—**Utilisez  $\leq$  et  $\geq$  pour activer ou désactiver l'entrée VGA-A.
- **VGA-B**—Utilisez  $\leq$  et  $\geq$  pour activer ou désactiver l'entrée VGA-B.

**S-VIDÉO—**Utilisez  $\leq$  et  $\geq$  pour activer ou désactiver l'entrée S-Vidéo.

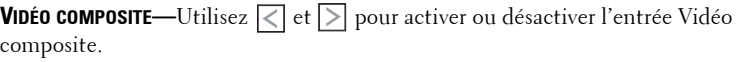

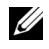

**NOTE :** Vous ne pouvez pas désactiver la source d'entrée utilisée. Un minimum de deux sources d'entrée doivent être sélectionnées tout le temps.

#### <span id="page-28-2"></span><span id="page-28-0"></span>**IMAGE (en Mode PC)**

Utilisez le menu **Image** pour changer les paramètres d'affichage de votre projecteur. Le menu Image contient les options suivantes :

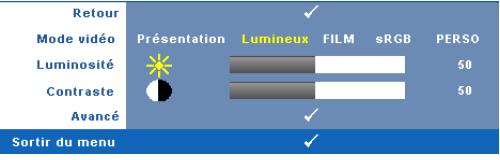

**MODE VIDÉO—**Pour optimiser l'image du projecteur : **Présentation**, **Lumineux**, **FILM**, **sRGB** (offre une représentation plus fidèle des couleurs), et **PERSO** (choisissez vos réglages préférés).

**22 NOTE** : Lorsque vous changez les réglages de Luminosité, Contraste, Saturation, Netteté, Ton, et Avancé, le projecteur change automatiquement à Personnalisé.

**LUMINOSITÉ**—Utilisez  $\leq$  et  $\geq$  to pour ajuster la luminosité de l'image.

**CONTRASTE—**Utilisez  $\leq$  et  $\geq$  pour ajuster le contraste de l'image.

**AVANCÉ—**Appuyez sur  $\sqrt{ }$  pour ouvrir le menu Image avancée. Référez-vous à ["IMAGE AVANCÉE" à la page 30](#page-29-0).

#### <span id="page-28-3"></span><span id="page-28-1"></span>**IMAGE (en Mode Vidéo)**

Utilisez le menu **Image** pour changer les paramètres d'affichage de votre projecteur. Le menu Image contient les options suivantes :

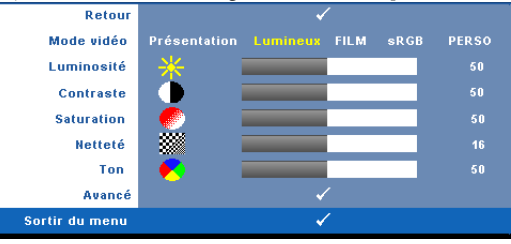

**MODE VIDÉO—**Pour optimiser l'image du projecteur : **Présentation**, **Lumineux**, **FILM**, **sRGB** (offre une représentation plus fidèle des couleurs), et **PERSO** (choisissez vos réglages préférés).

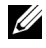

**22 NOTE :** Lorsque vous changez les réglages de Luminosité, Contraste, Saturation, Netteté, Ton, et Avancé, le projecteur change automatiquement à Personnalisé.

**LUMINOSITÉ—**Utilisez  $\leq$  et  $\geq$  to pour ajuster la luminosité de l'image.

**CONTRASTE—Utilisez**  $\leq$  et  $\geq$  pour ajuster le contraste de l'image.

**SATURATION—**Pour régler la couleur de la source vidéo depuis le noir et blanc à une couleur complètement saturée. Appuyez sur  $\leq$  pour baisser la quantité de couleur dans l'image et sur  $\triangleright$  pour augmenter la quantité de couleur dans l'image.

**NETTETÉ—**Appuyez sur  $\leq$  pour baisser la netteté et sur  $\geq$  pour pour augmenter la netteté.

**TEINTE—**Appuyez sur  $\leq$  pour augmenter la quantité de vert dans l'image et sur pour augmenter la quantité de rouge dans l'image (seulement avec le signal NTSC).

**Avancé—**Appuyez sur M pour ouvrir le menu Image avancée. Référez-vous à "[IMAGE AVANCÉE](#page-29-0)" ci-dessous.

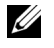

**NOTE :** Saturation, Netteté, et Ton ne sont disponible que lorsque la source d'entrée est Composite ou S-Vidéo.

#### <span id="page-29-0"></span>**IMAGE AVANCÉE**

Utilisez le menu Image avancée pour changer les paramètres d'affichage de votre projecteur. Le menu Image avancée contient les options suivantes :

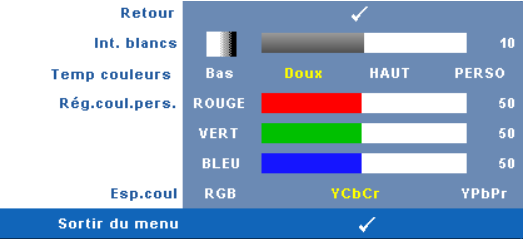

**INT. BLANCS—Utilisez**  $\leq$  et  $\geq$  pour ajuster l'intensité des blancs de l'image.

**TEMP COULEURS—**Pour régler la température des couleurs. L'écran apparaît plus froid à des hautes températures de couleur et plus chaud avec des températures de couleur plus basses. Lorsque l'utilisateur ajuste la valeur dans le menu **Ajuste couleurs**, le mode Personnalisé est activé. Les réglages sont enregistrés dans le mode Personnalisé.

**RÉG.COUL.PERS.—**Pour régler le rouge, vert et bleu manuellement.

**ESP.COUL—**Pour sélectionner l'espace de couleur, les options sont : RGB, YCbCr, et YPbPr.

#### <span id="page-30-1"></span><span id="page-30-0"></span>**AFFICHAGE (en Mode PC)**

Utilisez le menu **Affichage** pour changer les paramètres d'affichage de votre projecteur. Le menu Image contient les options suivantes :

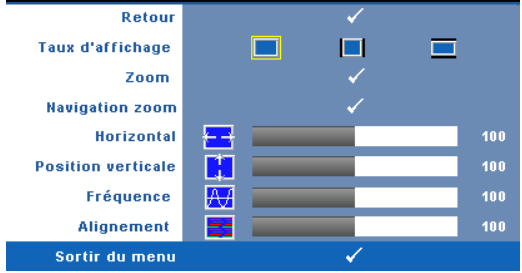

**TAUX D'AFFICHAGE—**Pour sélectionner un format d'image pour ajuster la manière dont l'image apparaît.

- Origine Sélectionnez Original pour garder le format original de l'image projetée, en fonction de la source d'entrée.
- 4:3 La source d'entrée est mise à l'échelle pour s'adapter à l'écran et une image 4:3 est projetée.
- Wide La source d'entrée est mise à l'échelle pour s'adapter à la largeur de l'écran et projeter une image large.

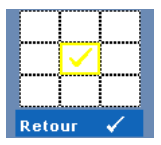

**ZOOM**—Appuyez sur  $\sqrt{ }$  pour ouvrir le menu **Zoom**. Sélectionner la partie à grandir et appuyez sur  $\mathbb{V}$  pour afficher la partie agrandie.

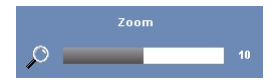

Réglez l'échelle de l'image avec  $\leq$  ou  $\geq$  et appuyez sur  $\overline{\mathbb{W}}$  pour l'afficher.

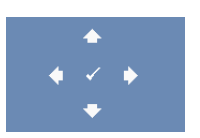

**NAVIGATION ZOOM—Appuyez sur <sub>[14]</sub> pour ouvrir le menu Navigation Zoom**.

Utilisez  $|\langle \cdot | \rangle| |\wedge |\vee|$  pour naviguer l'écran de projection.

**HORIZONTAL—**Appuyez sur  $\leq$  pour bouger l'image vers la gauche et sur  $\geq$  pour bouger l'image vers la droite.

**POSITION VERTICALE—**Appuyez sur  $\leq$  pour bouger l'image vers le bas et sur  $\geq$  pour bouger l'image vers le haut.

**FRéQUENCE—**Pour changer la fréquence d'horloge des données d'affichage pour qu'elle corresponde à la fréquence de la carte graphique de votre ordinateur. Si vous voyez une barre verticale scintillante, utilisez **Fréquence** pour diminuer les barres. Il s'agit d'un réglage approximatif.

**ALIGNEMENT—**Synchronise la phase du signal d'affichage avec la carte graphique. Si l'image est instable ou scintillante, utilisez **Alignement** pour la corriger. Il s'agit d'un réglage précis.

#### <span id="page-32-1"></span><span id="page-32-0"></span>**AFFICHAGE (en Mode Vidéo)**

Utilisez le menu **Affichage** pour changer les paramètres d'affichage de votre projecteur. Le menu Image contient les options suivantes :

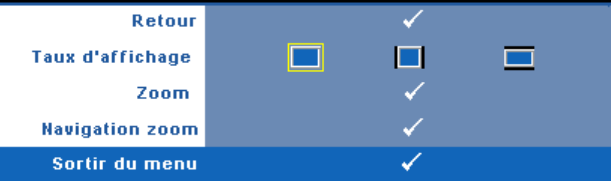

**TAUX D'AFFICHAGE—**Pour sélectionner un format d'image pour ajuster la manière dont l'image apparaît.

- **Origine Sélectionnez Original pour garder le format original de l'image** projetée, en fonction de la source d'entrée.
- 4:3 La source d'entrée est mise à l'échelle pour s'adapter à l'écran et une image 4:3 est projetée.
- Wide La source d'entrée est mise à l'échelle pour s'adapter à la largeur de l'écran et projeter une image large.

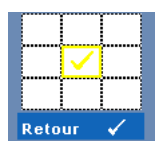

**ZOOM—**Appuyez sur pour ouvrir le menu **Zoom**.

Sélectionner la partie à grandir et appuyez sur  $\vee$  pour afficher la partie agrandie. Réglez l'échelle de l'image avec  $\leq$  ou  $\geq$  et appuyez sur  $\sqrt{ }$  pour l'afficher.

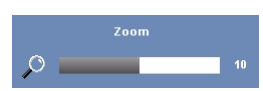

Réglez l'échelle de l'image avec  $\leq$  ou  $\geq$  et appuyez sur  $\sqrt{\ }$  pour l'afficher.

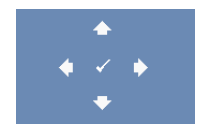

**NAVIGATION ZOOM—Appuyez sur <sub>[14]</sub> pour ouvrir le menu Navigation Zoom**.

Utilisez  $\boxed{\leq}$   $\boxed{\geq}$   $\boxed{\leq}$  pour naviguer l'écran de projection.

#### <span id="page-33-2"></span><span id="page-33-0"></span>**LAMPE**

Utilisez le menu **Lampe** pour changer les paramètres d'affichage de votre projecteur. Le menu Lampe contient les options suivantes :

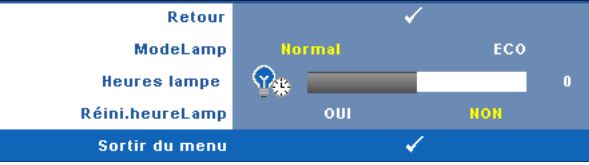

**MODE LAMPE—**Pour choisir entre le mode Normal et ECO.

Le mode Normal fonctionne à pleine puissance. Le mode ECO utilise un niveau d'intensité plus bas permet d'augmenter la durée de vie de la lampe, d'obtenir un fonctionnement plus silencieux et une luminance plus faible à l'écran.

**HEURES LAMPE—**Affiche les heures d'utilisation depuis la réinitialisation de la lampe.

**RÉINI.HEURELAMP—**Choisissez **Oui** pour réinitialiser le compteur de la lampe.

#### <span id="page-33-3"></span><span id="page-33-1"></span>**RÉGLAGE**

Le menu Réglage permet de régler les paramètres Langue, Mode projecteur, Déformation, Haute altitude et Sortie VGA veille.

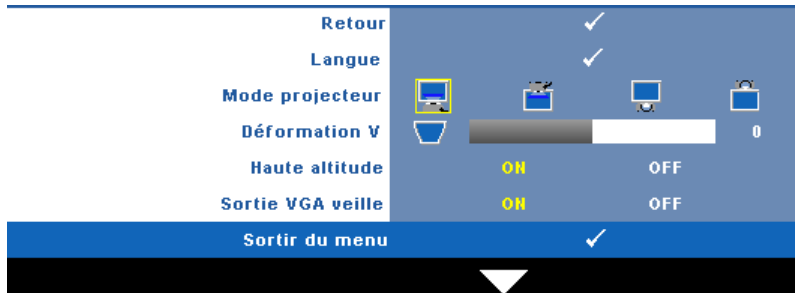

**LANGUE—**Pour changer la langue du menu OSD. Appuyez sur  $\sqrt{ }$  pour ouvrir le menu **Langue**.

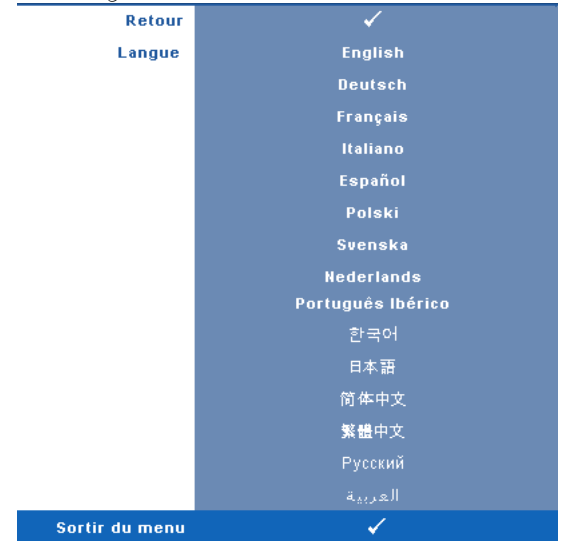

**MODE PROJECTEUR—**Pour sélectionner le mode du projecteur, en fonction de la manière dont le projecteur a été installé.

- Projection avant-Bureau L'option par défaut.
- Projection avant-Montage plafond Le projecteur renverse l'image pour une projection à partir du plafond.
- Projection arrière-Bureau Le projecteur inverse l'image de sorte que vous pouvez projeter derrière un écran translucide.
- **Projection arrière-Montage plafond** Le projecteur inverse l'image et la met à l'envers. Vous pouvez projeter l'image de derrière un écran translucide à partir d'un plafond.

**DÉFORMATION V.—**Pour régler la déformation verticale de l'image due à l'inclinaison du projecteur.

**HAUTE ALTITUDE—**Choisissez Marche pour activer le mode Haute Altitude. Fait fonctionner les ventilateurs à pleine vitesse et en continu de façon à refroidir de façon adéquate le projecteur.

**SORTIE VGA VEILLE—**Choisissez Marche ou Arrêt pour activer ou désactiver la fonction de sortie du projecteur en mode veille. Le réglage par défaut est Arrêt.

#### <span id="page-35-0"></span>**INFORMATION**

Le menu Information affiche les réglages actuellement utilisés par le projecteur.

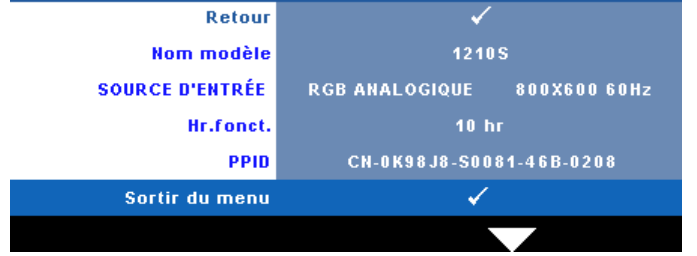

#### <span id="page-35-2"></span><span id="page-35-1"></span>**AUTRES**

Le menu Autres permet de changer les réglages de Menu, Audio, Alimentation et Sécurité. Vous pouvez aussi utiliser les fonctions Séquence de tests et Réinitialisation d'usine.

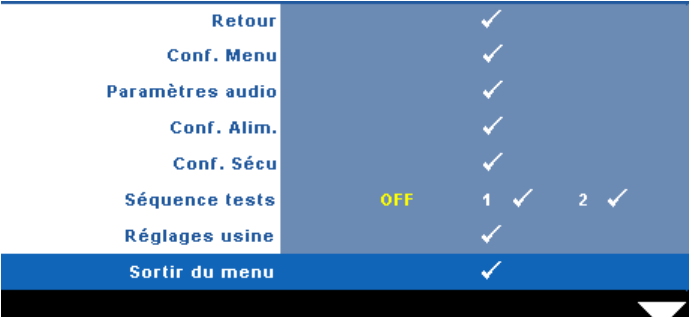

<span id="page-35-4"></span>**CONF. MENU—**Choisissez et appuyez sur **[**order pour ouvrir le menu des réglages. Le menu des réglages contient les paramètres suivants :

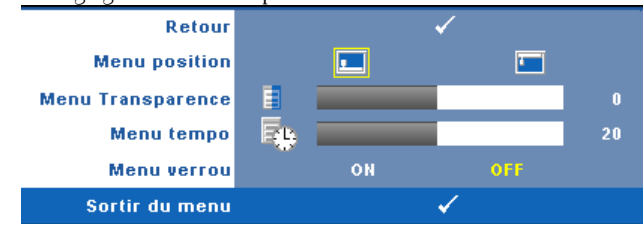

<span id="page-35-5"></span><span id="page-35-3"></span>**MENU POSITION—**Pour changer la position du menu OSD sur l'écran.

**MENU TRANSPARENCE—**Pour régler le niveau de transparence du fond du menu OSD.

<span id="page-36-3"></span>**MENU TEMPO—**Permet de régler le délai d'attente du menu OSD Par défaut, le menu OSD disparaît automatiquement après 20 secondes d'inactivité.

<span id="page-36-0"></span>**MENU VERROU—**Sélectionnez **On** pour activer Menu verrouiller afin de cacher le menu OSD. Sélectionnez **OFF** pour désactiver Menu verrouiller. Si vous voulez désactiver la fonction Menu verrouiller et faire disparaître le menu OSD, appuyez sur le bouton **Menu** sur le panneau de contrôle ou la télécommande pendant 15 secondes, puis désactivez la fonction.

<span id="page-36-5"></span>**PARAMÈTRES AUDIO—**Sélectionnez et appuyez sur  $\sqrt{ }$  pour changer les réglages audio. Le menu des réglages audio contient les paramètres suivants :

![](_page_36_Figure_3.jpeg)

<span id="page-36-7"></span>**VOLUME—**Appuyez sur |<| pour baisser le volume et sur |>| pour augmenter le volume.

<span id="page-36-2"></span>**HTPARL—**Sélectionnez **On** pour activer le haut-parleur. Sélectionnez **Off** pour désactiver le haut-parleur.

<span id="page-36-4"></span>**MUET—**Pour couper le son de l'entrée audio et de la sortie audio.

<span id="page-36-6"></span>CONF. ALIM.—Choisissez et appuyez sur <sub>[17]</sub> pour ouvrir le menu des réglages d'alimentation. Le menu des réglages d'alimentation contient les paramètres suivants :

![](_page_36_Picture_145.jpeg)

<span id="page-36-1"></span>**ÉCO ÉNERGIE—**Sélectionnez **Off** pour désactiver le mode Economie d'énergie. Par défaut le projecteur a été réglé pour entrer en mode d'économie d'énergie après 120 minutes d'inactivité. Un message d'avertissement s'affiche sur l'écran avec un compte à rebours de 60 secondes avant d'entrer en mode d'économie d'énergie. Appuyez sur n'importe quel bouton numérique pendant le compte à rebours pour ne pas entrer en mode d'économie d'énergie.

Vous pouvez aussi changer la période d'inactivité avant d'entrer en mode d'économie d'énergie. La période d'inactivité est la durée que vous voulez que votre projecteur attende sans signal d'entrée. Le mode d'économie d'énergie peut être réglé sur 30, 60, 90, ou 120 minutes.

Si aucun signal d'entrée n'est détecté pendant cette période, le projecteur éteint automatiquement la lampe et entre en mode d'économie d'énergie. Si un signal d'entrée est détecté pendant cette période, le projecteur s'allume automatiquement. Si aucun signal d'entrée n'est détecté pendant deux heures en mode d'économie d'énergie, le projecteur en mode d'économie d'énergie s'éteindra automatiquement. Pour allumer le projecteur, appuyez sur le bouton d'alimentation.

<span id="page-37-0"></span>**EXTINCTION RAPIDE—**Sélectionnez **Oui** pour éteindre le projecteur avec un seul appui sur le bouton **d'alimentation**. Cette fonction vous permet d'éteindre rapidement le projecteur, avec une vitesse de ventilateur accélérée. Légèrement plus bruyant lorsque vous désirez éteindre rapidement le projecteur.

**NOTE** : Avant de rallumer le projecteur, attendez au moins 60 secondes pour que la température interne se stabilise. Le projecteur prendra plus longtemps à s'allumer si vous essayez de l'allumer immédiatement. Le ventilateur de refroidissement marchera à pleine puissance pendant environ 30 secondes pour stabiliser la température interne.

<span id="page-37-2"></span>**CONF. SÉCU—**Choisissez et appuyez sur  $\sqrt{ }$  pour ouvrir le menu des réglages de sécurité. Le menu des réglages de sécurité permet d'activer et de régler le mot de passe.

![](_page_37_Picture_127.jpeg)

<span id="page-37-1"></span>**MOT DE PASSE—**Lorsqu'une protection par mot de passe est activée, un écran de Protection par mot de passe vous invitant à entrer un mot de passe s'affiche quand la prise d'alimentation est insérée dans la prise de courant et quand l'alimentation pour le projecteur est tout d'abord allumée. Par défaut, cette fonction est désactivée. Vous pouvez activer cette fonction en sélectionnant **Activé**. Si le mot de passe a déjà été réglé avant, entrez le mot de passe en premier et sélectionnez la fonction. Cette fonction de sécurité sera activée la prochaine fois que vous utiliserez le projecteur. Si vous activez cette fonction, vous serez invité à entrer le mot de passe du projecteur après avoir allumé le projecteur :

1 Demande de 1ère saisie du mot de passe :

**a** Allez au menu **Autres**, appuyez sur  $\sqrt{ }$  et sélectionnez **Mot de passe** pour **Activer** le mot de passe.

![](_page_38_Picture_1.jpeg)

**b** L'activation de la fonction Mot de passe fait apparaître un écran de caractères ; entrez un nombre à 4 chiffres à l'écran et appuyez sur  $\mathsf{K}$ .

![](_page_38_Picture_119.jpeg)

- **c** Pour confirmer, entrez à nouveau le mot de passe.
- **d** Si la vérification du mot de passe réussit, vous pouvez continuer à accéder aux fonctions et aux utilitaires du projecteur.
- 2 Si vous avez entré un mot de passe incorrect, vous aurez 2 autres chances. Après trois entrées incorrectes, le projecteur s'éteindra automatiquement.

![](_page_38_Picture_7.jpeg)

**NOTE :** Si vous oubliez votre mot de passe, contactez DELL™ ou un technicien agréé.

- 3 Pour désactiver la fonction Mot de passe, sélectionnez **Off** pour désactiver la fonction.
- 4 Pour effacer le mot de passe, choisissez **Supp**.

**CHANGER MOT PASSE—**Entrez le mot de passe original, puis entrez le nouveau mot de passe et confirmez-le.

![](_page_39_Figure_1.jpeg)

<span id="page-39-0"></span>**SÉQUENCE TESTS—**Séquence de tests est utilisé pour ajuster la mise au point et la résolution.

Vous pouvez activer ou désactiver **Séquence tests** en sélectionnant **Off, 1** ou **2**. Vous pouvez aussi sélectionner **Séquence de tests 1** en appuyant pendant 2 secondes et en même temps sur les boutons  $\boxed{\equiv}$  et  $\boxed{\gt}$  du panneau de contrôle. Vous pouvez aussi sélectionner Séquence de tests 2 en appuyant pendant 2 secondes et en même temps sur les boutons  $\boxed{\equiv}$  et  $\boxed{\leq}$  du panneau de contrôle.

![](_page_40_Figure_1.jpeg)

Séquence de tests 1 :

![](_page_40_Figure_3.jpeg)

![](_page_40_Figure_4.jpeg)

<span id="page-40-0"></span>**RÉGLAGES USINE—**Sélectionnez et appuyez sur  $\sqrt{ }$  pour restaurer les réglages d'usine par défaut, le message suivant s'affichera.

#### Réinitialisation aux réglages usine

Les éléments de réinitialisation comprennent à la fois les paramètres sources de l'ordinateur et les paramètres de source vidéo.

# **4**

# <span id="page-41-2"></span><span id="page-41-1"></span><span id="page-41-0"></span>**Guide de dépannage de votre projecteur**

Si vous rencontrez des problèmes avec le projecteur, reportez-vous au guide de dépannage suivant. Si le problème persiste, contactez Dell™ (Voir Contacter Dell™ à [page 53\)](#page-52-1).

Aucune image n'apparaît sur l'écran.

![](_page_41_Picture_5.jpeg)

#### **Problème Solution possible**

- <span id="page-41-3"></span>• Assurez-vous que le couvercle de l'objectif est retiré et que le projecteur est allumé.
- Assurez-vous que l'option SÉLECT ENTRÉE est correctement réglée dans le menu OSD.
- Assurez-vous que le port graphique externe est activé. Si vous utilisez un ordinateur portable Dell™, appuyez sur [nm  $\frac{F}{F}$  (Fn+F8). Pour les autres ordinateurs, reportez-vous à votre documentation respective. Le signal de sortie de l'ordinateur n'est pas conforme aux standards de l'industrie. Si c'est le cas, mettez à jour le pilote vidéo de l'ordinateur. Pour les ordinateurs Dell, référez-vous à **support.dell.com**.
- Vérifiez que tous les câbles sont correctement connectés. Référez-vous à ["Connexion de votre](#page-8-1)  [projecteur" à la page 9](#page-8-1).
- Assurez-vous que les broches des connecteurs ne sont pas tordues ou cassées.
- Assurez-vous que la lampe est correctement installée (référez-vous à ["Remplacer la lampe" à](#page-46-0)  [la page 47\)](#page-46-0).
- Utilisez **Modèle de test** dans le menu **Autres**. Assurez-vous que les couleurs du modèle de test sont correctes.

Source d'entrée manquante. Ne peut pas sélectionner une source d'entrée particulière. Allez dans Avancé – Acti/Désac Sources, et vérifiez que cette source d'entrée est réglée sur Activer.

![](_page_42_Picture_178.jpeg)

![](_page_43_Picture_183.jpeg)

<span id="page-44-0"></span>![](_page_44_Picture_100.jpeg)

# <span id="page-45-1"></span><span id="page-45-0"></span>**Signaux de commande**

![](_page_45_Picture_346.jpeg)

## <span id="page-46-2"></span><span id="page-46-0"></span>**Remplacer la lampe**

#### **ATTENTION: Avant de débuter quelque procédure que ce soit de cette section, lisez et suivez les Instructions de sécurité décrites à la [page 7](#page-6-1).**

Remplacez la lampe quand le message **"La lampe approche la fin de sa durée de vie de fonctionnement. Remplacement recommandé ! www.dell.com/lamps"** s'affiche sur l'écran. Si ce problème persiste toujours après le remplacement de la lampe, contactez Dell™. Pour plus d'informations, voir "Contacter Dell™ [à la page 53.](#page-52-1)

#### <span id="page-46-1"></span>**ATTENTION:**

- **Utilisez une lampe originale pour un assurer un fonctionnement optimal et sans risque de votre projecteur.**
- **La lampe devient très chaude en cours d'utilisation. Pour remplacer la lampe, attendez que le projecteur s'est refroidi pendant au moins 30 minutes.**
- **Ne touchez jamais l'ampoule ou le verre de la lampe. Les lampes de projecteur sont très fragiles et peuvent se briser si vous les touchez. Les morceaux de verre sont dangereux et peuvent causer des blessures.**
- **Si la lampe est brisée, enlevez toutes les débris du projecteur et jetez-les ou recyclez-les conformément aux lois locales, régionales et fédérales. Pour plus d'informations, visitez www.dell.com/hg.**

**1** Eteignez le projecteur et débranchez le cordon d'alimentation.

- **2** Laissez le projecteur se refroidir pendant au moins 30 minutes.
- **3** Dévissez les deux vis de fixation du couvercle de la lampe, et retirez le couvercle.
- **4** Dévissez les deux vis de fixation de la lampe.
- **5** Soulevez la lampe en la tenant par sa partie métallique.

*MOTE* : Dell™ peut demander que les lampes remplacées durant la période de garantie soient renvoyées à Dell™. Sinon, contactez votre agence de recyclage des déchets pour obtenir l'adresse du dépôt le plus proche.

- **6** Remplacez toujours la lampe par une lampe neuve.
- **7** Vissez les deux vis de fixation de la lampe.
- **8** Replacez le couvercle de lampe et serrez les deux vis.

![](_page_46_Picture_17.jpeg)

**9** Réinitialisez le temps d'utilisation de la lampe en sélectionnant "Oui" pour **Réinit. lampe** dans l'onglet **Lampe** de l'OSD (voir le le menu Lampe à la [page 34](#page-33-2)). Lorsque une lampe a été remplacée, le projecteur la détecte automatiquement et réinitialise les heures de la lampe.

**ATTENTION: Mise au rebut de la lampe (États-Unis uniquement) LES LAMPES À L'INTÉRIEUR DE CE PRODUIT CONTIENNENT DU MERCURE ET DOIVENT ÊTRE RECYCLÉES OU JETÉES CONFORMÉMENT AUX LOIS LOCALES, RÉGIONALES OU FÉDÉRALES. POUR PLUS D'INFORMATIONS, ALLEZ À WWW.DELL.COM/HG OU CONTACTEZ L'ALLIANCE DES INDUSTRIES ÉLECTRONIQUES À WWW.EIAE.ORG. POUR LES INFORMATIONS D'ÉLIMINATION SPÉCIFIQUE DES LAMPES, ALLEZ À WWW.LAMPRECYCLE.ORG.**

# <span id="page-48-0"></span>**Caractéristiques techniques**

<span id="page-48-16"></span><span id="page-48-15"></span><span id="page-48-14"></span><span id="page-48-13"></span><span id="page-48-12"></span><span id="page-48-11"></span><span id="page-48-10"></span><span id="page-48-9"></span><span id="page-48-8"></span><span id="page-48-7"></span><span id="page-48-6"></span><span id="page-48-5"></span><span id="page-48-4"></span><span id="page-48-3"></span><span id="page-48-2"></span><span id="page-48-1"></span>![](_page_48_Picture_112.jpeg)

<span id="page-49-1"></span>

<span id="page-49-2"></span><span id="page-49-0"></span>![](_page_49_Picture_2.jpeg)

![](_page_50_Picture_0.jpeg)

**ZA NOTE :** La durée de vie de la lampe d'un projecteur est une mesure du niveau de dégradation lumineuse seulement, et n'indique pas que la lampe va tomber en panne et arrêter de marcher après cette durée. La durée de vie d'une lampe est définie comme la durée prise pour que la luminosité de plus de 50 pourcents des lampes en général diminue par environ 50 pourcents du lumens recommandé. La durée de vie d'une lampe n'est absolument pas garantie. La durée de vie actuelle d'une lampe de projecteur peut varier en fonction des conditions ambiantes et du mode d'utilisation. L'utilisation d'un projecteur dans des endroits difficiles, par exemple des endroits poussiéreux ou chauds, pendant de nombreuses heures en continu et avec un arrêt brusque va certainement réduire la durée de vie de la lampe et peut même causer un mal fonctionnement.

#### **Modes de compatibilité (Analogique/Numérique)**

![](_page_51_Picture_298.jpeg)

# <span id="page-52-1"></span><span id="page-52-0"></span>**Contacter Dell**

Pour les clients qui résident aux États-Unis, appelez 800-WWW-DELL (800-999-3355).

<span id="page-52-2"></span>![](_page_52_Picture_2.jpeg)

**NOTE :** Si vous n'avez pas une connexion Internet, vous pouvez aussi trouver les informations de contact dans la boîte, sur le ticket, la facture ou le catalogue des produits Dell.

Dell™ offre plusieurs options de services et d'assistance téléphonique et en ligne. La disponibilité peut varier en fonction du pays et du produit, et donc certains services peuvent ne pas être disponibles dans votre pays. Pour contacter Dell pour les ventes, l'assistance technique, ou les questions de service à la clientèle :

- 1 Visitez **support.dell.com**.
- 2 Vérifiez votre pays ou région dans le menu **Choisir un Pays/Région** au bas de la page.
- 3 Cliquez sur **Nous cntacter** sur le côté gauche de la page.
- 4 Sélectionnez le lien du service ou de l'assistance requise.
- 5 Choisissez la méthode pour contacter Dell qui vous convient le mieux.

# <span id="page-53-0"></span>**Appendice : Glossaire**

Lumens ANSI — Un standard pour mesurer la luminosité. Il est calculé en divisant une image d'un mètre carré en 9 rectangles égaux, en mesurant le lux (ou la luminosité) au centre de chaque rectangle et en faisant la moyenne de ces neufs points.

**Format d'image** — Le format d'image le plus populaire est 4:3 (4 par 3). Les premiers formats vidéo de télévisions et d'ordinateur étaient un format d'image de 4:3, ce qui signifie que la largeur de l'image est de 4/3 de fois la hauteur.

Luminosité — La quantité de lumière émise à partir d'un affichage ou d'un affichage de projection ou un appareil de projection. La luminosité du projecteur est mesurée en lumens ANSI.

Température des couleurs — L'apparence de la couleur de la lumière blanche. Une température des couleurs basse donnera une lumière plus chaude (plus jaunâtre/rougeâtre) et une température des couleurs élevée donnera une lumière plus froide (plus bleuâtre). L'unité standard pour la température des couleurs est Kelvin (K).

Vidéo composante —Une méthode pour délivrer la vidéo de qualité dans un format composé d'un signal de luminance et de deux signaux de chrominance séparés, et est définie par Y'Pb'Pr' pour les composantes analogiques et par Y'Cb'Cr' pour les composantes numériques. La vidéo composante est disponible sur les lecteurs DVD.

**Vidéo composite** — Un signal vidéo qui combine luma (luminosité), chroma (couleur), burst (référence de couleur), et sync (signaux de sync horizontal et vertical) en une onde de signal transportée sur une seule paire de fil. Il existe trois types de formats, NTSC, PAL et SECAM.

Résolution compressée - Si les images reçues sont d'une résolution plus haute que la résolution native du projecteur, l'image résultante sera réduite pour rentrer sur la résolution native du projecteur. La compression d'une image dans un appareil numérique peut causer certaines images d'être perdues.

Rapport de contraste — Plage des valeurs claires et foncées dans une image, ou le rapport entre leurs valeurs maximum et minimum. Il y existe deux méthodes utilisées par l'industrie de la projection pour mesurer le rapport :

- **1** *Plein On/Off* mesure le rapport de la lumière générée d'une et une image toute blanche (plein on) et la lumière générée d'une image toute noire (plein off).
- **2** *ANSI* mesure un motif de 16 rectangles noirs et blancs alternés. La lumière moyenne générée partir des rectangles blancs est divisée par la lumière moyenne générée par les rectangles noirs pour déterminer le taux de contraste *ANSI*.

Le contraste *Full On/Off* est toujours un nombre plus grand que le contraste *ANSI* pour le même projecteur.

dB — décibel—Une unit utilisée pour exprimer la différence relative en puissance ou intensité, habituellement entre deux signaux acoustiques ou électriques, égal dix fois le logarithme commun du rapport des deux niveaux.

Ecran diagonal — Une méthode de mesure de la taille d'un écran ou d'une image projetée. Elle mesure d'un coin au coin opposé. Un écran de 9 pieds de haut, 12 pieds de large, a une diagonale de 15 pieds. Ce document considère que les dimensions de la diagonale sont destinées à un rapport de 4:3 traditionnel de l'image d'un ordinateur comme pour l'exemple ci-dessus.

**DLP<sup>®</sup>—** Traitement numérique de la lumière (Digital Light Processing™)— Technologie d'affichage réflective développée par Texas Instruments, utilisant de petits miroirs manipulés. La lumière passant à travers un filtre de couleurs est envoyée sur les miroirs DLP qui ordonnent les couleurs RVB dans une image projetée à l'écran, aussi connu sous le nom de DMD.

DMD — Dispositif micro-miroir numérique— Chaque DMD est est composé de milliers de miroirs en alliage d'aluminium microscopiques inclinés montés sur une fourche masquée.

Distance focale — La distance entre la surface d'un objectif et son fover.

Fréquence — C'est le vitesse de répétition en cycles par secondes des signaux électriques. Mesurée en Hz (Hertz).

Hz (Hertz) — Unité de fréquence.

Correction trapézoïdale — Dispositif qui corrigera une image par rapport la déformations (habituellement un effet de sommet large et de base étroite) d'une image projetée causée par l'angle incorrect du projecteur par rapport l'écran.

**Distance maximum** — La distance par rapport l'écran laquelle le projecteur peut se trouver pour projeter une image utilisable (suffisamment lumineuse) dans une pièce entièrement noire.

Taille de l'image maximum — L'image la plus grande qu'un projecteur peut projeter dans une pièce sombre. Ceci est généralement limité par la plage focale des optiques.

**Distance minimum** — La position la plus proche à laquelle un projecteur peut faire la mise au point d'une image sur un écran.

NTSC — National Television Standards Committee. Le standard d'émission pour la vidéo et la projection utilisé en Amérique du Nord, avec un format de 525 lignes et 30 images/seconde.

PAL — Phase Alternating Line. Un standard d'émission pour la vidéo et la projection en Europe avec un format de 625 lignes et 25 images/seconde.

Image inversée — Fonctionnalité permettant de renverser l'image horizontalement. Quand elle est utilisée dans un environnement de projection avant normal, le texte, les graphiques, etc, sont inversés. L'image inversée est utilisée pour la projection arrière.

RVB — Rouge, Vert, Bleu— habituellement utilisé pour décrire un moniteur nécessitant des signaux séparés pour chacune des trois couleurs.

S-Vidéo—Un standard de transmission vidéo utilisant un connecteur mini-DIN 4 broches pour envoyer des informations vidéo sur deux fils de signaux appelés luminance (luminosité, Y) et chrominance (couleur, C). S-Vidéo est aussi appelée Y/C.

SECAM— Un standard français et international d'émission pour la vidéo et la projection, très similaire à PAL mais avec une méthode d'envoi différente pour les couleurs.

SSID — Service Set Identifiers — Un nom utilisé pour identifier un LAN sans fil particulier auquel l'utilisateur veut se connecter.

SVGA — Super Video Graphics Array— Comptage de pixels de 800 x 600.

SXGA — Super Extended Graphics Array,—Comptage de pixels de 1280 x 1024.

UXGA — Ultra Extended Graphics Array—Comptage de pixels de 1600 x 1200.

VGA—Video Graphics Array—Comptage de pixels de 640 x 480.

XGA — Extended Video Graphics Array— Comptage de pixels de 1024 x 768.

Obiectif zoom - Objectif avec une distance de focale variable permettant à l'opérateur de rapprocher ou d'éloigner la visualisation rendant l'image plus petite ou plus grande.

Rapport d'objectif zoom — C'est le rapport entre l'image la plus petite et la plus grande qu'un objectif peut projeter à partir d'une distance fixée. Par exemple, un rapport d'objectif zoom de 1,4:1 signifie qu'une image de 10 pieds sans zoom serait une image de 14 pieds en plein zoom.

# **Index**

#### **A**

Affichage à l'écran [27](#page-26-3) Affichage (en Mode PC) [31](#page-30-1) Affichage (en Mode Vidéo) [33](#page-32-1) Autres [36](#page-35-2) Image (en Mode PC) [29](#page-28-2) Image (en Mode Vidéo) [29](#page-28-3) Lampe [34](#page-33-2) Menu principal [27](#page-26-4) Réglage [34](#page-33-3) Réglage auto [29](#page-28-2) Sélection de l'entrée [28](#page-27-1)

Allumer/éteindre le projecteur Allumer le projecteur [15](#page-14-3) Eteindre le projecteur [15](#page-14-4)

#### **C**

Caractéristiques techniques Alimentation [49](#page-48-1) Audio [49](#page-48-2) Compatibilité Vidéo [49](#page-48-3) Connecteurs d'E/S [50](#page-49-0) Consommation électrique [49](#page-48-4) Couleurs affichables [49](#page-48-5) Dimensions [50](#page-49-1) Distance de projection [49](#page-48-6) Environnement [50](#page-49-2) Luminosité [49](#page-48-7) Niveau de bruit [49](#page-48-8) Nombre de pixels [49](#page-48-9)

Objectif de projection [49](#page-48-10) Poids [49](#page-48-11) Rapport de contraste [49](#page-48-12) Taille d'écran de projection [49](#page-48-13) Uniformité [49](#page-48-14) Vanne légère [49](#page-48-15) Vitesse de roue chromatique [49](#page-48-16) Connexion du projecteur A un ordinateur [10](#page-9-2) Câble S-vidéo [12](#page-11-2) Câble USB/USB [10](#page-9-3) Câble VGA/VGA [10](#page-9-4), [11](#page-10-1) Câble VGA/YPbPr [14](#page-13-1) Câble Vidéo composite [13](#page-12-1) Connexion avec un câble S-vidéo [12](#page-11-3) Connexion avec un câble Vidéo composante [14](#page-13-2) Connexion avec un câble Vidéo composite [13](#page-12-2) Cordon d'alimentation [10](#page-9-5), [11](#page-10-2), [12](#page-11-4), [13](#page-12-3), [14](#page-13-3) Contacter Dell [6](#page-5-1), [45](#page-44-0), [47](#page-46-1)

#### **D**

Dell contacter [53](#page-52-1)

#### **E**

Economie d'énergie [37](#page-36-1) Extinction rapide [38](#page-37-0)

#### **G**

Guide de dépannage [42](#page-41-2) Contacter Dell [42](#page-41-3)

#### **H**

Haut-parleur [37](#page-36-2)

#### **M**

Menu Position [36](#page-35-3) Menu Réglages [36](#page-35-4) Menu tempo [37](#page-36-3) Menu Transparence [36](#page-35-5) Mot [38](#page-37-1) Mot de passe [38](#page-37-1) Muet [37](#page-36-4)

#### **N**

numéros de téléphone [53](#page-52-2)

#### **P**

Panneau de contrôle [20](#page-19-1) Ports de connexion Connecteur [d](#page-8-2)'[entrée VGA-A](#page-8-2)  (D-sub) 9

Connecteur [d](#page-8-3)'[entrée VGA-B](#page-8-3)  (D-sub) 9 Connecteur de cordon d'alimentation [9](#page-8-4) Connecteur de sortie audio [9](#page-8-5) Connecteur distant USB [9](#page-8-6) Connecteur S-vidéo [9](#page-8-7) Connecteur vidéo composite [9](#page-8-8) Sortie VGA-A (prise en boucle du moniteur) [9](#page-8-9)

#### **R**

Réglage de l'image projetée [16](#page-15-3) baisser le projecteur Bouton élévateur [16](#page-15-4) Pied élévateur [16](#page-15-5) Réglage du zoom et de la mise au point du projecteur [17](#page-16-1) Bague de mise au point [17](#page-16-2) Ergot du zoom [17](#page-16-3) Réglages audio [37](#page-36-5) Réglages d'alimentation [37](#page-36-6) Réglages de sécurité [38](#page-37-2) Réinitialisation, Usine [41](#page-40-0) Remplacer la lampe [47](#page-46-2)

#### **S**

Séquence de tests [40](#page-39-0) Sous-titrage [40](#page-39-0) support contacter Dell [53](#page-52-1)

### **T**

Télécommande [22](#page-21-1) Récepteur IR [21](#page-20-0)

#### **U**

Unité principale Bague de mise au point [7](#page-6-2) Ergot du zoom [7](#page-6-3) Objectif [7](#page-6-4) Panneau de contrôle [7](#page-6-5) Récepteur IR [7](#page-6-6)

#### **V**

Volume [37](#page-36-7)